# **AFO 412 – Innemen**

# **412.1 Inleiding**

Het innemen van uitgeleende objecten verloopt via AFO 412. Voor het innemen van een object hoeft u niet eerst de lener te identificeren; het identificeren van de uitgeleende objecten volstaat. U kunt objecten die zijn uitgeleend aan verschillende leners op verschillende tijdstippen in elke gewenste volgorde innemen.

Een belangrijk onderdeel van het innemen is doorgaans het berekenen van eventuele boete. Dit proces wordt gestuurd door een groot aantal parameters, die worden ingesteld via AFO 481. U kunt dit proces bovendien beïnvloeden door twee bijzondere instellingen:

- Het systeem voorziet in de mogelijkheid 'boetevrij' in te nemen. In AFO 633 ('Wijzigen systeemstatussen') kan worden ingesteld of er boetevrij moet worden ingenomen, en zo ja, of de ('kwijtgescholden') boetebedragen al dan niet moeten worden opgeslagen ten behoeve van de kasoverzichten. Boetevrij innemen houdt in dat alle boetes automatisch worden kwijtgescholden.
- Het systeem biedt de mogelijkheid de datum te "backdaten". Dit gebeurt via een specifieke optie binnen AFO 412.

# **412.2 Objecten innemen**

Nadat u AFO 412 hebt gestart, verschijnt het innamescherm. Het aantal regels dat wordt getoond is afhankelijk van een instelling in AFO 481.

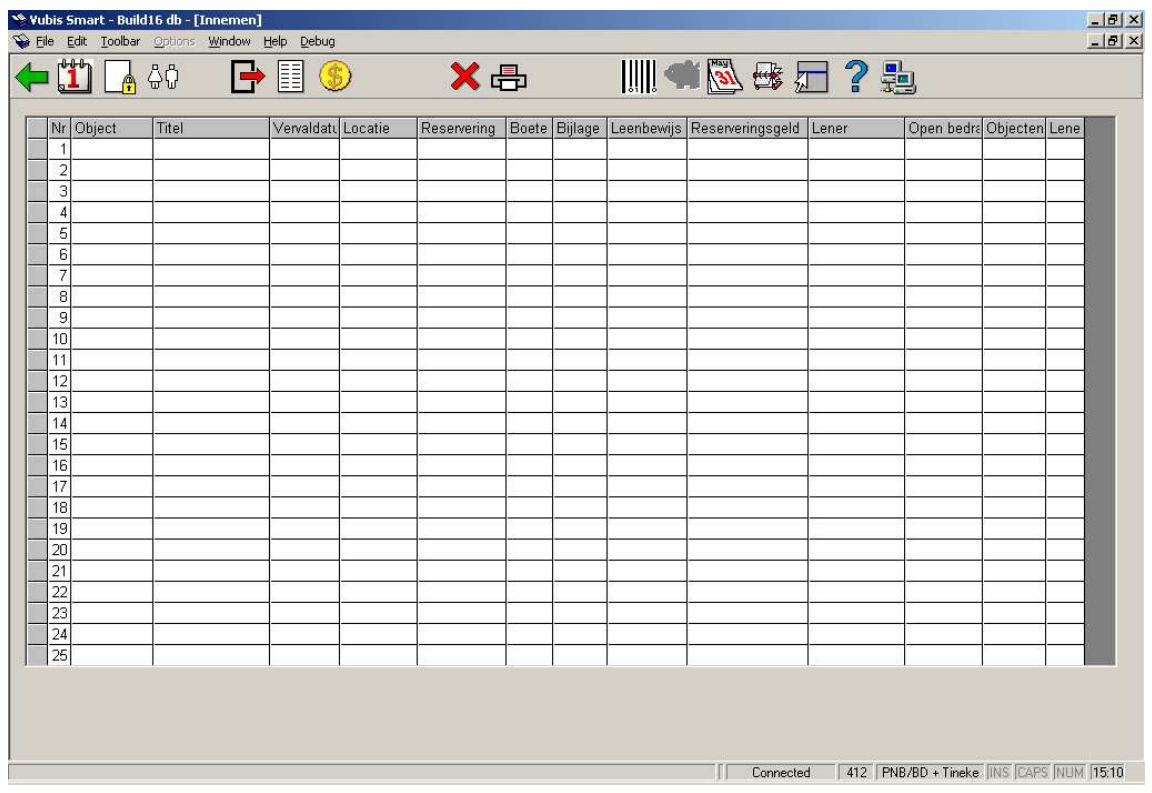

Scan de barcode (of geef het exemplaarnummer op) van het object dat u wilt innemen. Nadat de inname geaccepteerd is, toont het systeem een aantal gegevens m.b.t. de uitgevoerde inname.

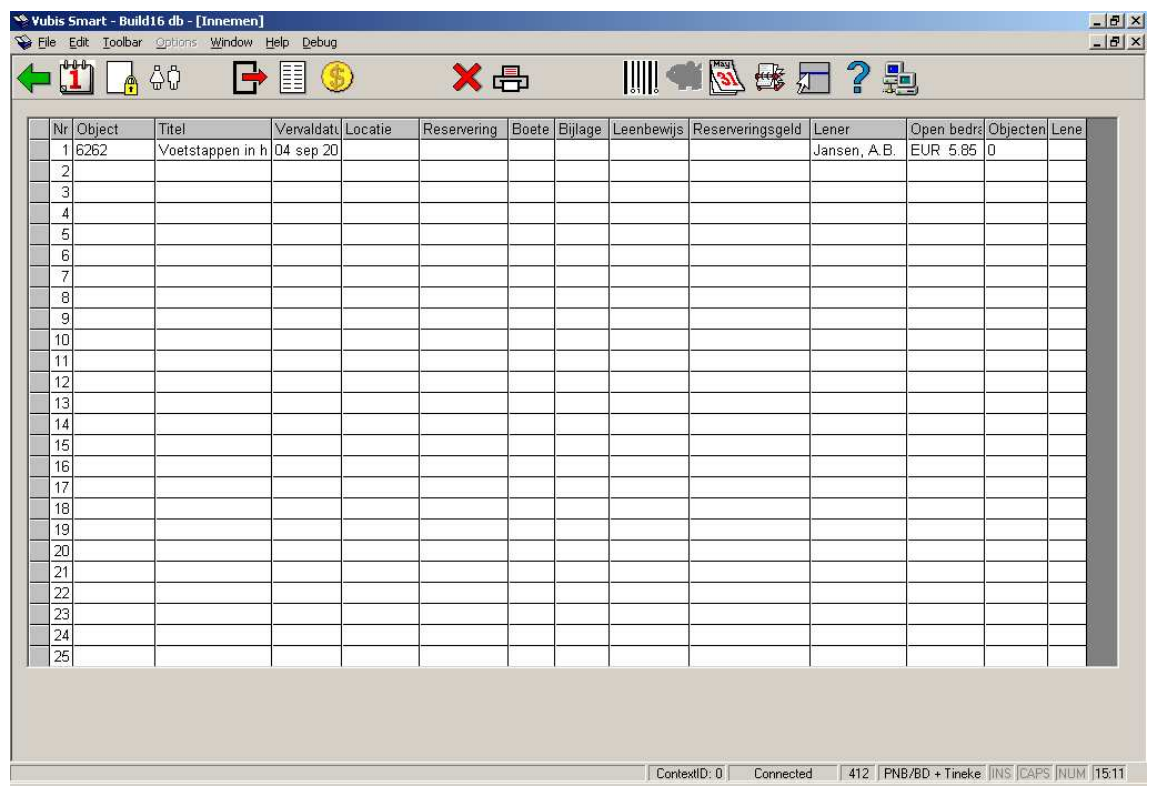

Het systeem vermeldt altijd gegevens in de kolommen 'Titel' en 'Vervaldatum'. Indien het voor het opgegeven object van toepassing is worden ook andere kolommen gevuld.

In bepaalde omstandigheden toont het systeem een boodschap voordat de inname wordt geregistreerd. Een aantal van deze boodschappen worden verder in dit hoofdstuk nader toegelicht.

#### **Kolommen van het scherm**

**Object**: Toont het (actuele) exemplaarnummer (barcode). Dit kan mogelijk afwijken van het gescande (originele) exemplaarnummer (barcode).

**Titel**: Hier toont het systeem (een stuk van) de titel van het object.

**Vervaldatum**: Hier toont het systeem de vervaldatum van de uitlening.

**Locatie**: Hier staat de instellings- en locatiecode waarop het object thuishoort, als deze afwijken van de locatie waarop het object wordt ingenomen.

**Let op:** 

Het systeem kan deze melding op drie manieren tonen, namelijk:

- Er wordt niets gemeld
- Het systeem toont de hierboven vermelde boodschap

• Het systeem toont de hierboven vermelde boodschap én laat een akoestisch signaal horen

In AFO 481 ('Beheer parameters : diversen') kunt u definiëren welke optie u wenst te hanteren.

**Reservering**: Hier staat of het object gereserveerd is.

#### **Let op:**

De eerstvolgende keer dat in AFO 451 ('Voorbereiden drukwerk en lenersgebonden batchjobs') een drukbestand voor reserveringen wordt aangemaakt, zal het systeem deze reservering opnemen in het drukbestand.

**Boete**: Hier staat -indien van toepassing- de boete die op het ingenomen object rust.

**Bijlagen**: Hier staat of bij het object bijlagen horen (die eventueel moeten worden gecontroleerd).

**Leenbewijs**: Hier staat of voor het object een leenbewijs verstrekt werd.

**reserveringsgeld**: Hier staan -indien van toepassing- openstaande reserveringsgelden.

**Lener**: Hier staat de naam van de lener aan wie het exemplaar was uitgeleend.

**Open bedrag**: Hier staat -indien van toepassing- de openstaande schuld van de lener.

**Objecten** Hier staat -indien van toepassing- het aantal exemplaren dat lener nog in bezit heeft.

**Lenen loont restant**: Hier staat -indien van toepassing- informatie m.b.t. Lenen Loont. Zie de aparte documentatie over Lenen Loont voor meer informatie.

#### **Opties van het scherm**

**Verlengen**: met deze optie gaat u rechtstreeks naar AFO 413.

**Reserveren**: met deze optie gaat u rechtstreeks naar AFO 421.

**Lenersadministratie**: met deze optie gaat u rechtstreeks naar AFO 431.

**Uitlenen**: met deze optie gaat u rechtstreeks naar AFO 411.

**Lijst geleende werken**: Deze optie toont de objecten die de laatst geïdentificeerde lener in zijn/haar bezit heeft (dit is de lener die gekoppeld is aan de laatste inname). Indien u de lijst met werken thuis voor een andere lener wilt oproepen, dient u in het veld 'Object' het commando 'Lnr' op te geven. Nadat u deze optie hebt geselecteerd, verschijnt een overzichtsscherm. Deze optie werkt hetzelfde als in AFO 411 ('Uitlenen'). Lees de betreffende paragraaf voor meer informatie.

#### **Voorbeeld**

Bij meerdere leners op het innamescherm toont de knop 'Lijst werken thuis' de objecten die de laatste lener die geïdentificeerd is in zijn/haar bezit heeft. Door het commando 'L1' in de kolom 'Object' te vermelden, toont het systeem de werken die de eerst geïdentificeerde lener in zijn/haar bezit heeft.

**Geld innen**: Kies deze optie om door te schakelen naar de registratie van kasontvangsten. Als u deze optie hebt geselecteerd, verschijnt het overzichtsscherm van AFO 414 'Registratie kasontvangsten'. De werkwijze op dit scherm wordt in de beschrijving van deze AFO toegelicht.

#### **Let op:**

Door deze optie te selecteren sluit u tegelijkertijd ook de huidige innamesessie af.

**Schrappen innametransactie nr (+)**: Kies een object en daarna de optie 'Schrappen transactie nr (+)' om de betreffende inname-transatie ongedaan te maken. Het systeem vermeldt vervolgens de tekst '… geschrapt!' in de kolom 'Titel'. U kunt deze optie ook activeren door het intikken van een – (minteken) gevolgd door het lijnnummer van de inname die u wilt schrappen.

**Innamebon printen**: Kies deze optie om een innamebon te printen. Deze optie print een bon waarop alleen de zojuist ingenomen objecten vermeld worden.

#### **Let op:**

Door deze optie te selecteren sluit u tegelijkertijd ook de huidige innamesessie af.

#### **Opmerking**

Afhankelijk van de parameterinstellingen van uw systeem worden innamebonnen óf automatisch óf handmatig geprint. De precieze inhoud van de innamebonnen kan ook per instelling worden opgegeven. Deze parameters worden in AFO 481 ('Beheer parameters: diversen') opgegeven.

**Switch naar item informatie**: met deze optie gaat u rechtstreeks naar AFO 423, voor het laatste ingenomen exemplaar.

#### **Opmerking**

U kunt niet kiezen van welk ingenomen exemplaar u de informatie wilt zien. Het systeem gaat automatisch naar AFO 423 voor het laatste exemplaar in de lijst. Wanneer u de laatste transactie schrapt, zal het systeem automatisch naar AFO 423 gaan voor het vorige exemplaar in de lijst.

**Historie Lenen Loont**: Deze optie is alleen relevant wanneer u de Lenen Loont functionaliteit gebruikt.

**Antidateren**: Deze optie kan worden gebruikt om de datum en/of tijd waarop het exemplaar werd ingenomen te wijzigen. U kunt deze optie alleen gebruiken voor een datum in het verleden. Zie paragraaf 412.3 voor meer informatie.

**Wijzigen deposito**: Deze optie is alleen relevant wanneer u de deposito functionaliteit gebruikt. Zie de help voor AFO 417 en 431 voor meer informatie.

Nadat u een object hebt geïdentificeerd, kan het systeem op de volgende manieren reageren:

#### **Het systeem toont een foutmelding**

Dit houdt in dat de inname van het object niet (zonder meer) geregistreerd kon worden. Afhankelijk van de foutmelding kan de melding overruled worden. Met andere woorden: kan het object toch ingenomen worden. Verder in dit hoofdstuk vindt u een lijst met mogelijke foutmeldingen, waarbij aangegeven wordt of de betreffende foutmelding te overrulen is.

#### **Het systeem toont een informatiescherm**

Het systeem toont één of meer van de volgende boodschappen:

• Boodschap per lenerscategorie: Dit is een boodschap die met AFO 482 ('Beheer uitleenparameters : lenersadministratie') wordt opgegeven bij een lenerscategorie. De boodschap wordt getoond als een lener geselecteerd wordt die behoort tot een lenerscategorie waarvoor een boodschap

gedefinieerd is.

In AFO 481 ('Beheer parameters : diversen') kan een parameter worden gedefinieerd die bepaalt dat enkele opties uit de lenersadministratie ook binnen de uitleenmodule kunnen worden uitgevoerd. Als uw systeem zo is ingesteld, zal het systeem de boodschap tonen én u de gelegenheid bieden deze boodschap te verwijderen.

- Manuele terugvorderingen: Indien het ingenomen object manueel teruggevorderd is, toont het systeem de melding 'Teruggevorderd door: ' en de naam van het personeelslid door wie het object teruggevorderd is.
- Noot op objectniveau:

Als aan het object een noot is gekoppeld, verschijnt een informatiescherm met de noot. Deze noot op objectniveau wordt ingevoerd in AFO 423 ('Beheer objecten'). Deze noot wordt bij het uitlenen en het innemen getoond. Vervolgens wordt het object uitgeleend en zal het systeem naar een volgend object vragen.

• Ontvangst contributie:

In AFO 481 ('Beheer parameters : diversen') kan een parameter worden opgezet die bepaalt dat enkele opties uit de lenersadministratie ook binnen de uitleenmodule kunnen worden uitgevoerd. Als uw systeem dusdanig is ingesteld zal het systeem bij een openstaand contributiebedrag deze vraag stellen. De werkwijze is identiek aan die van de optie 'Ontvangst contributie' binnen AFO 431; zie het hoofdstuk over AFO 431voor meer informatie.

• Reserveringen:

Als het ingenomen object gereserveerd is, toont het systeem na de melding 'gereserveerd voor: ' de naam van de lener voor wie het object gereserveerd is. Bij het innemen van gereserveerde objecten toont het systeem de locatie waar het object gereserveerd is, indien deze locatie niet gelijk is aan de locatie waar het object wordt ingenomen.

- Titels van (klaarstaande) gereserveerde objecten: Indien voor de lener gereserveerde objecten klaar staan, toont het systeem een lijst met de titels van de betrokken objecten.
- Variabele boodschap bij een lener: Dit zijn boodschappen die per lenersrecord (in AFO 431, 'Lenersadministratie') kunnen worden ingevoerd en dus ook per lener kunnen verschillen.
- Notities:
- Het is mogelijk dat er na de inname van een object een notitie wordt getoond. Deze notitie kan eventueel ook worden verwijderd. Dit soort notities kan aan een object worden gekoppeld in AFO 423 ("Beheer objecten") of op het moment van uitlenen.

- Een bijzonder soort bericht is het zgn. "inventarisbericht". Als dit wordt getoond, herberekent het systeem de volgende inventaris-datum met gebruikmaking van de frequentie die gekoppeld is aan het exemplaar. Zie het hoofdstuk over AFO 469 voor meer informatie over inventarisberichten.

Het instellen van de diverse parameters die het tonen van notities bepalen gebeurt via AFO 469.

Nadat u een informatiescherm hebt afgesloten, vraagt het systeem naar het volgende object.

### **Het systeem vraagt naar het volgende object**

Als het systeem geen bijzondere meldingen heeft met betrekking tot het opgegeven object, worden automatisch de kolommen 'Titel' en 'Vervaldatum' (en eventuele andere kolommen) bij dit object ingevuld. Vervolgens biedt het systeem u de mogelijkheid om een volgend object te selecteren.

### **Afsluiten innamesessie**

Nadat u alle objecten hebt opgegeven die moeten worden ingenomen, kiest u de 'Terug-optie om deze innamesessie af te sluiten of geeft u een <ENTER>. Pas nadat u de innamesessie afsluit worden de innames ook daadwerkelijk in de database geregistreerd.

Nadat u de innamesessie heeft afgesloten, reageert het systeem als volgt:

- Het systeem keert terug naar het innamescherm (dat nu dus weer leeg is). U kunt verder gaan met het innemen van objecten of een andere activiteit binnen de uitleenmodule kiezen.
- Het systeem toont het scherm 'Registratie kasontvangsten': Dit scherm wordt aangeboden indien de lener geld moet betalen én als uw systeem (in AFO 481) zodanig geconfigureerd is dat het betaalscherm automatisch moet worden getoond in AFO 412 (innemen). Lees het hoofdstuk over AFO 414 ('Registratie kasontvansten') voor meer informatie over dit scherm. Nadat u het scherm "Registratie kasontvangsten" hebt afgesloten, keert het systeem terug naar het startscherm van AFO 412 ('Innemen').

## **412.3 Boeteberekening**

De boeteberekening is afhankelijk van de volgende factoren:

- Het boetebedrag
- De periode waarvoor het boetebedrag wordt berekend (per dag, per week)

• De vrijstellingsperiode

Vereenvoudigd voorgesteld wordt de boete berekend volgens de formule:

Vervaldatum - Inleverdatum - Vrijstelling - Sluitingsdagen / Periode \* Bedrag

#### **Voorbeeld**

Een object waarvan de vervaldatum 9 maart is wordt ingenomen op 12 maart.

Er wordt per dag 10 ct. boete aangerekend.

11 maart is opgenomen in de tabel van sluitingsdata.

Er is geen vrijstellingsperiode.

Boete =  $12 - 9 - 0 - 1 / 1$  \*  $.10 = .20$ 

De lener betaalt 20 cent boete.

Het hierboven vermelde algemene principe wordt bovendien beïnvloed door een aantal extra parameters. Voor meer informatie verwijzen we naar de bespreking van AFO 481 ('Beheer uitleenparameters : algemeen').

De boeteberekening is verder nog afhankelijk van de volgende parameters:

- Het systeem voorziet in de mogelijkheid 'boetevrij' in te nemen. Indien gewenst kan er beslist worden tijdelijk helemaal geen boete te innen. Zie voor extra toelichtingen de paragraaf over AFO 633 ('Wijzigen systeemstatussen').
- U kunt het innemen tijdelijk "backdaten" dit houdt in dat u voor wat betreft de boeteberekening de datum verzet naar een eerdere datum (u neemt in alsof het "gisteren" was).
- Het systeem kent diverse maxima, namelijk per innamesessie, per object en per combinatie van leners- en objectcategorie. Zie voor toelichting de beschrijving van AFO 481 ('Beheer uitleenparameters : algemeen').

# **412.4 Innemen: Foutmeldingen en boodschappen**

Н

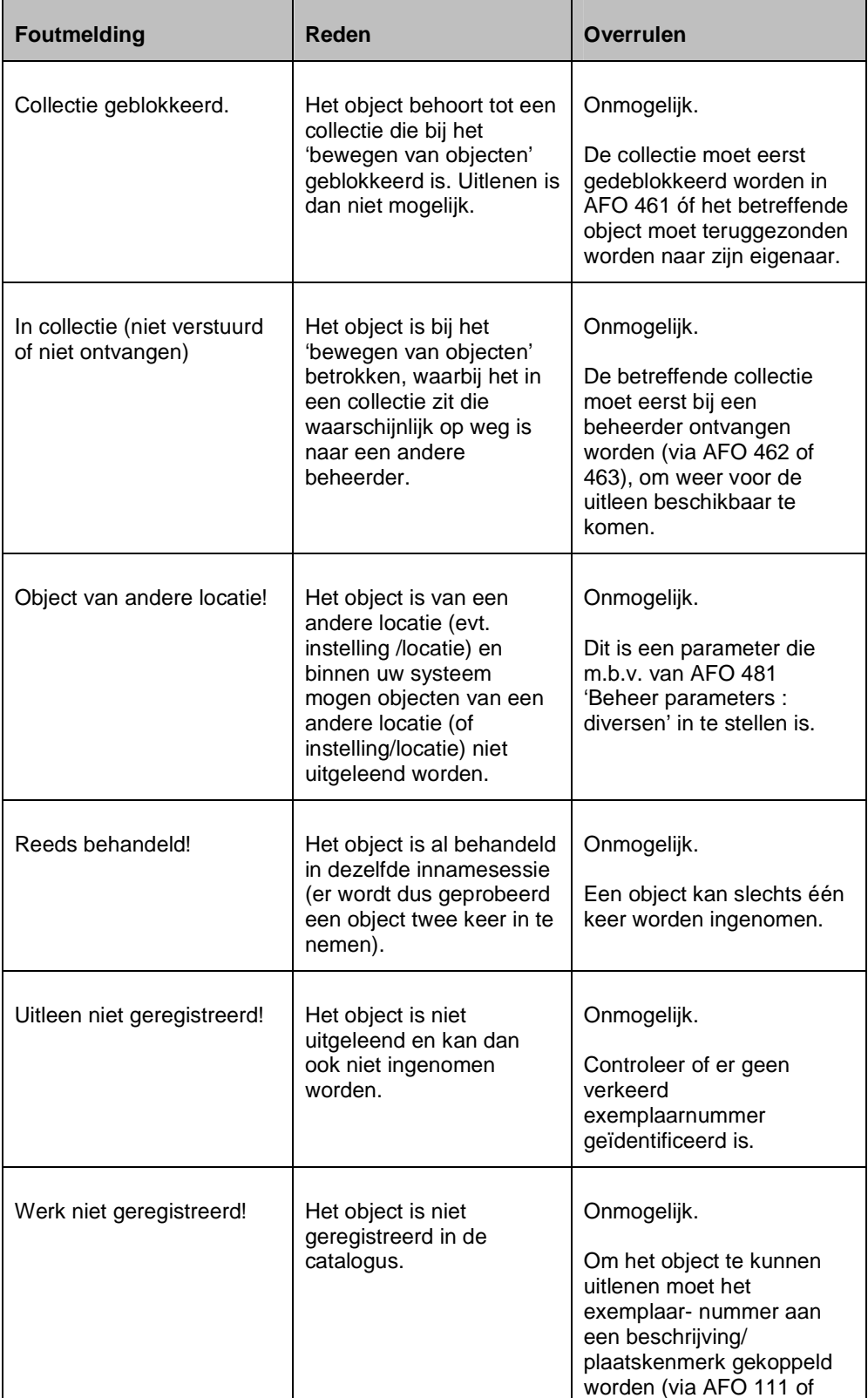

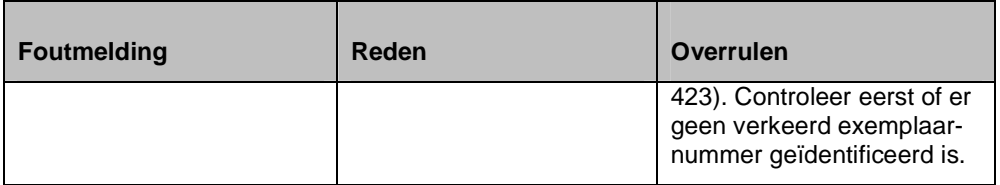

## **Object gereserveerd voor lener**

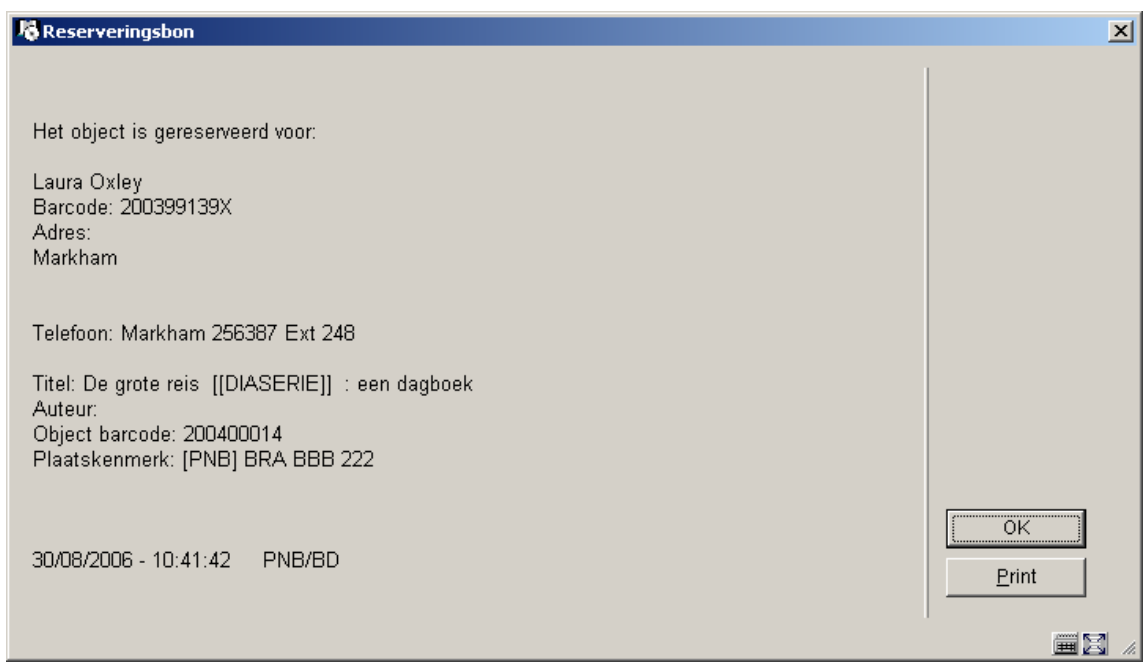

Indien een ingenomen object door een andere lener is gereserveerd, zal het systeem d.m.v. bovenstaande boodschap aangeven dat het object voor deze lener klaargezet moet worden. Er wordt tevens een 'X' in de kolom 'Reservering' gezet. De eerstvolgende keer dat de reserveringsberichten geprint worden, zal er een reserveringsbericht voor de betreffende lener worden geprint.

## **Innemen objecten van andere locaties**

Indien het binnen uw bibliotheek is toegestaan om objecten op elke locatie in te leveren, geeft het systeem een aantal extra meldingen.

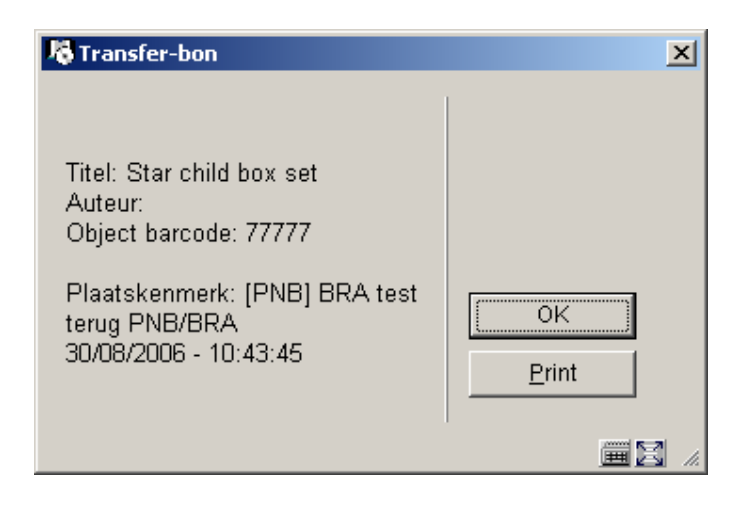

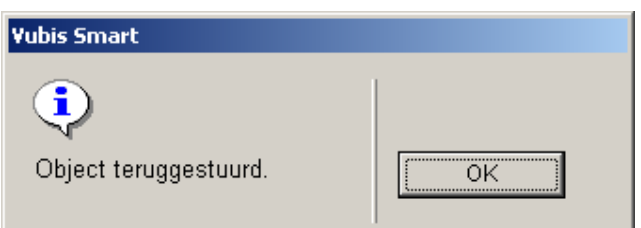

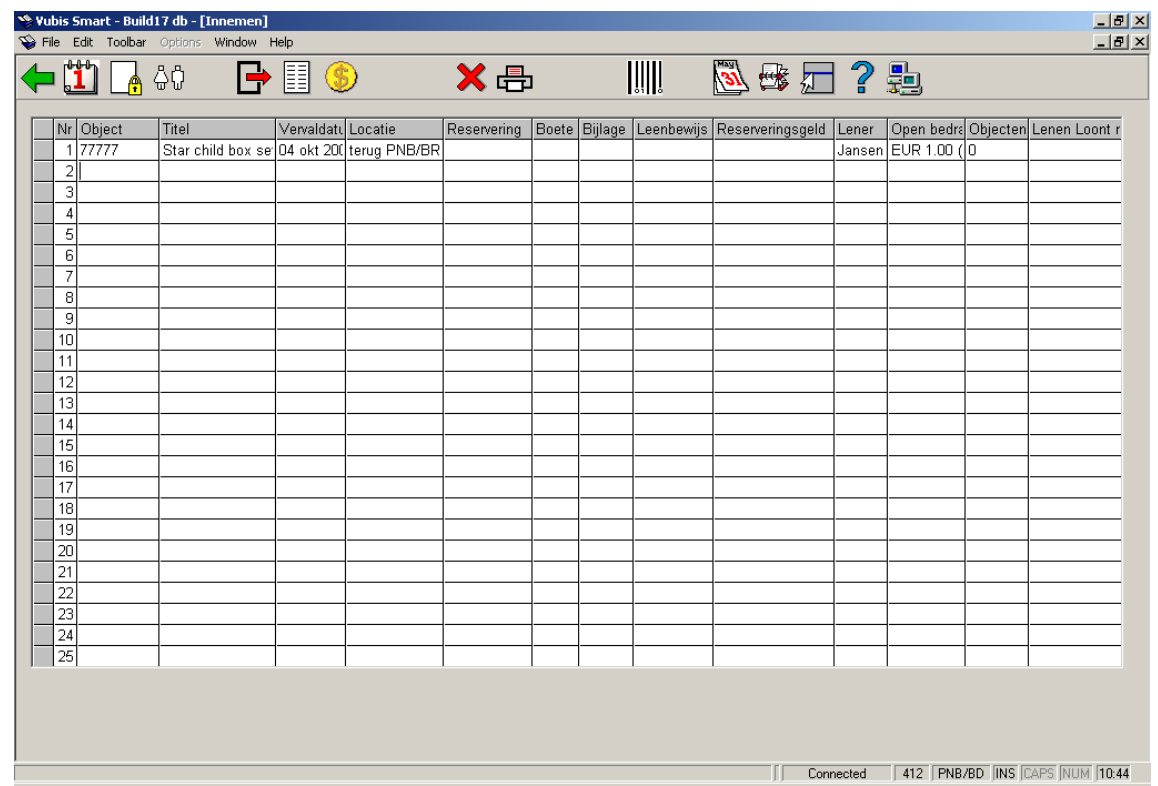

Het systeem geeft met behulp van de melding 'terug [locatiecode]' in de kolom '**Locatie**' (en eventueel een geluidssignaal) aan dat het object op een andere locatie thuishoort. Daarnaast kan het systeem -indien dit binnen uw bibliotheek zo is ingesteld- de vraag stellen of een lener een bepaald bedrag moet betalen en of het object terug verstuurd moet worden.

**OK**: Kies deze optie om aan te geven dat het object terug gestuurd moet worden met behulp van het 'bewegen van objecten'. Dit houdt in dat het object een speciale status krijgt, waarmee wordt aangegeven dat het object onderweg is naar de betreffende locatie.

**Print**: Kies deze optie om tevens een geleidebon te printen voor het terug te sturen object.

#### **Opmerkingen**

Lees voor meer informatie over het 'bewegen van objecten' de beschrijving van AFO 460 ('Bewegen van objecten: inleiding') in de handleiding.

Met behulp van een parameter in AFO 481 ('Uitleenparameters ; algemeen – Diversen – Uitleenprocedure - Innemen') kan de bibliotheek aangeven of er kosten die moeten worden aangerekend voor het inleveren van objecten op andere locaties.

Met een andere parameter in AFO 481 - 'Uitleenparameters ; algemeen – Diversen – Uitleenprocedure - Innemen', kan aangegeven worden of ingenomen exemplaren van een andere locatie ook de 'in beweging' status krijgen of niet.

## • **Document control - Change History**

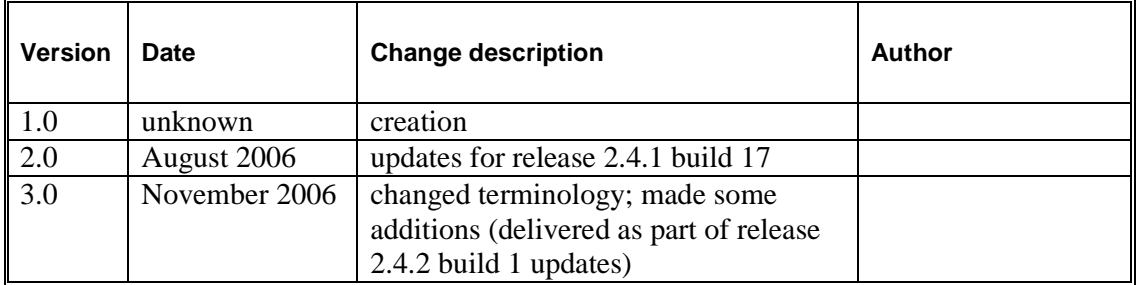